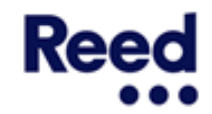

# **Guide to: Timesheets and Expenses**

# **This guide explains:**

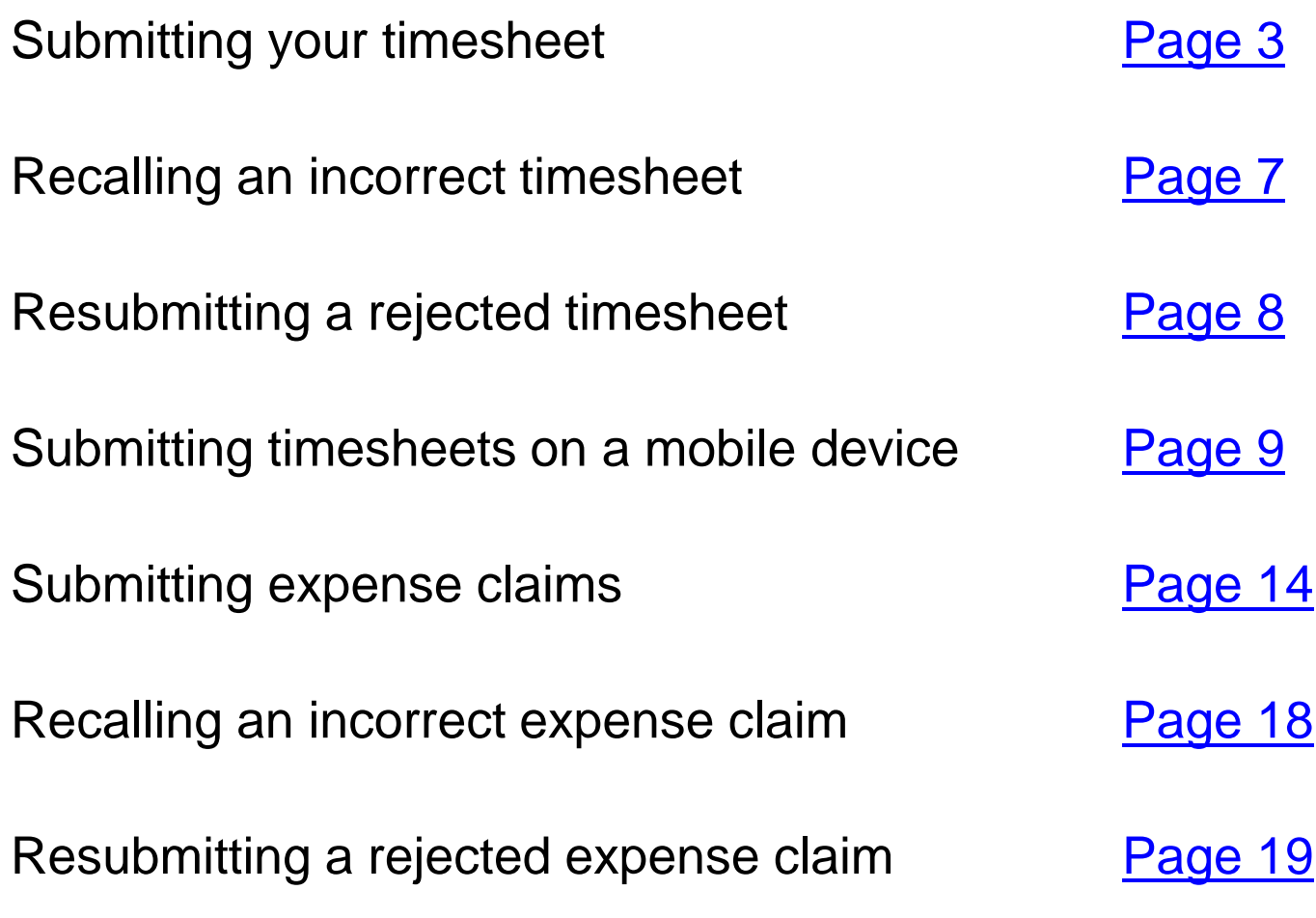

**Ree** 

#### **Submitting your timesheet – Step 1**

<span id="page-2-0"></span>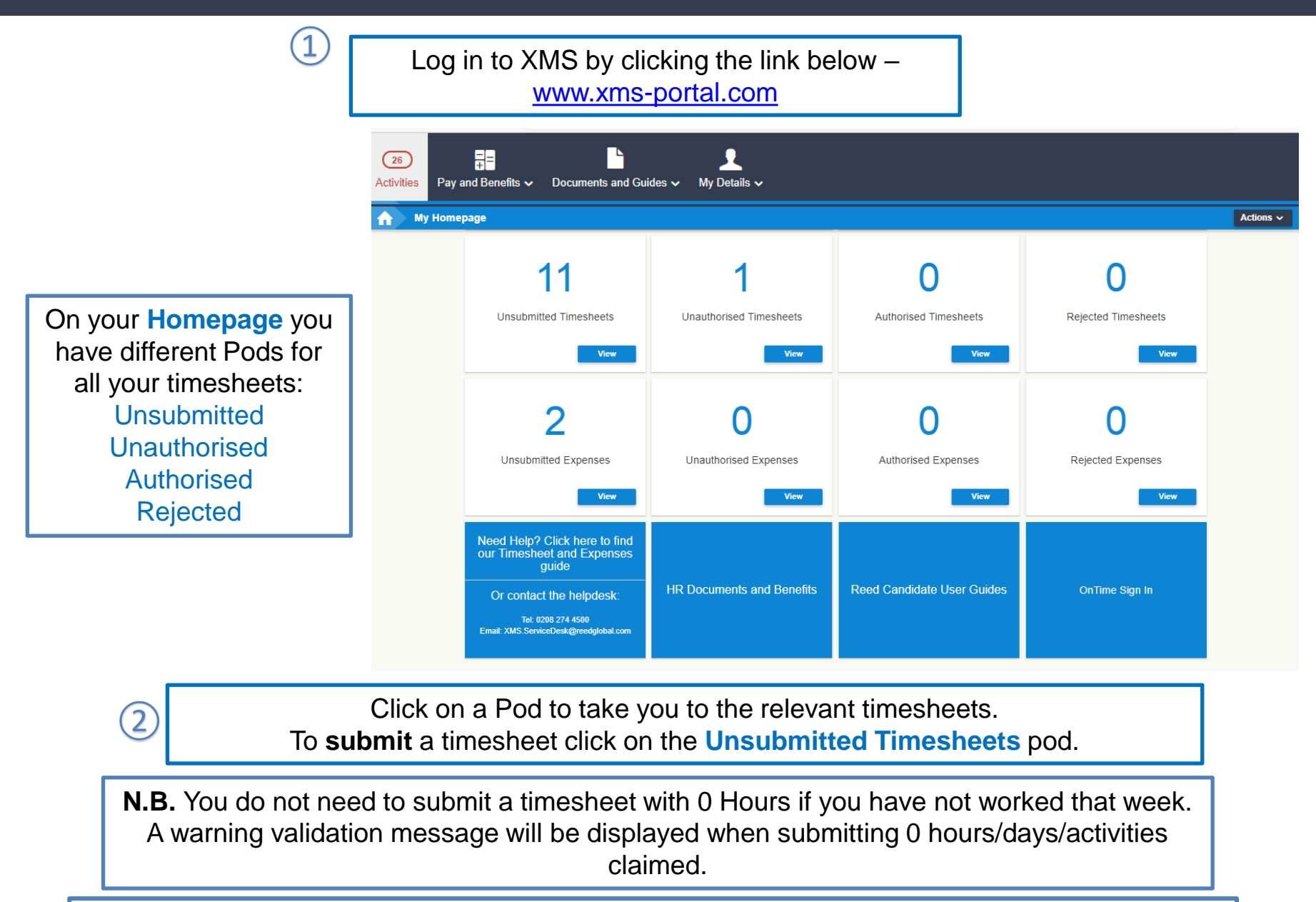

If you have any questions regarding timesheets, please contact your Consultant.

#### **Submitting your timesheet – Step 2**

A Tile will display for each Unsubmitted Timesheet. Use the details, such as 'date', to find the timesheet you want to submit.

 $\circled{1}$ 

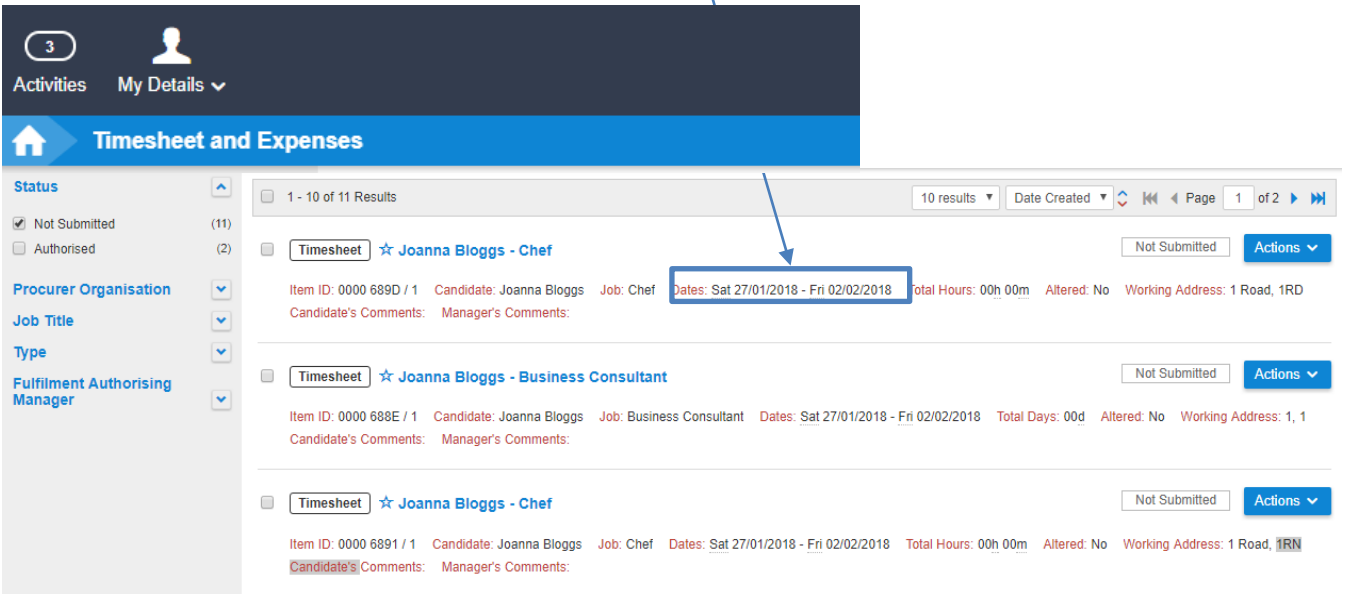

If you are in working in more than one place, you can use details such as Job Title and Working Address to find the right timesheet.

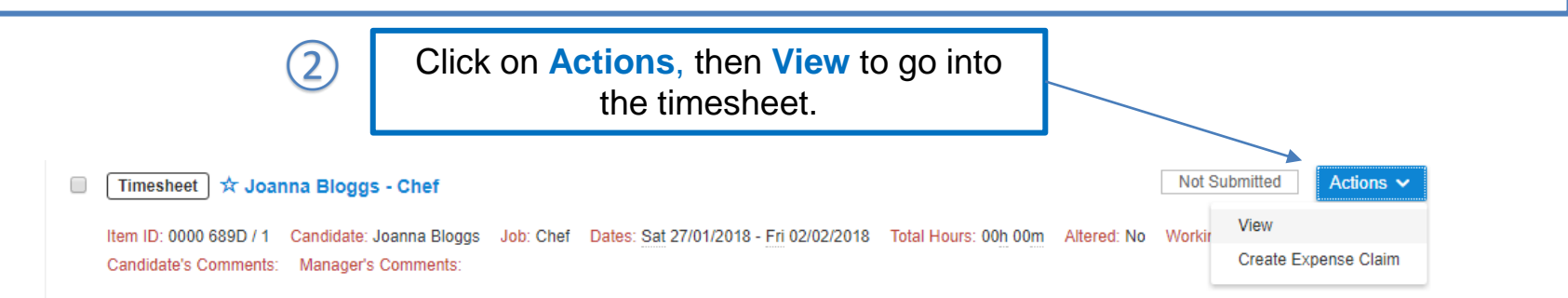

R

#### **Submitting your timesheet – Step 3**

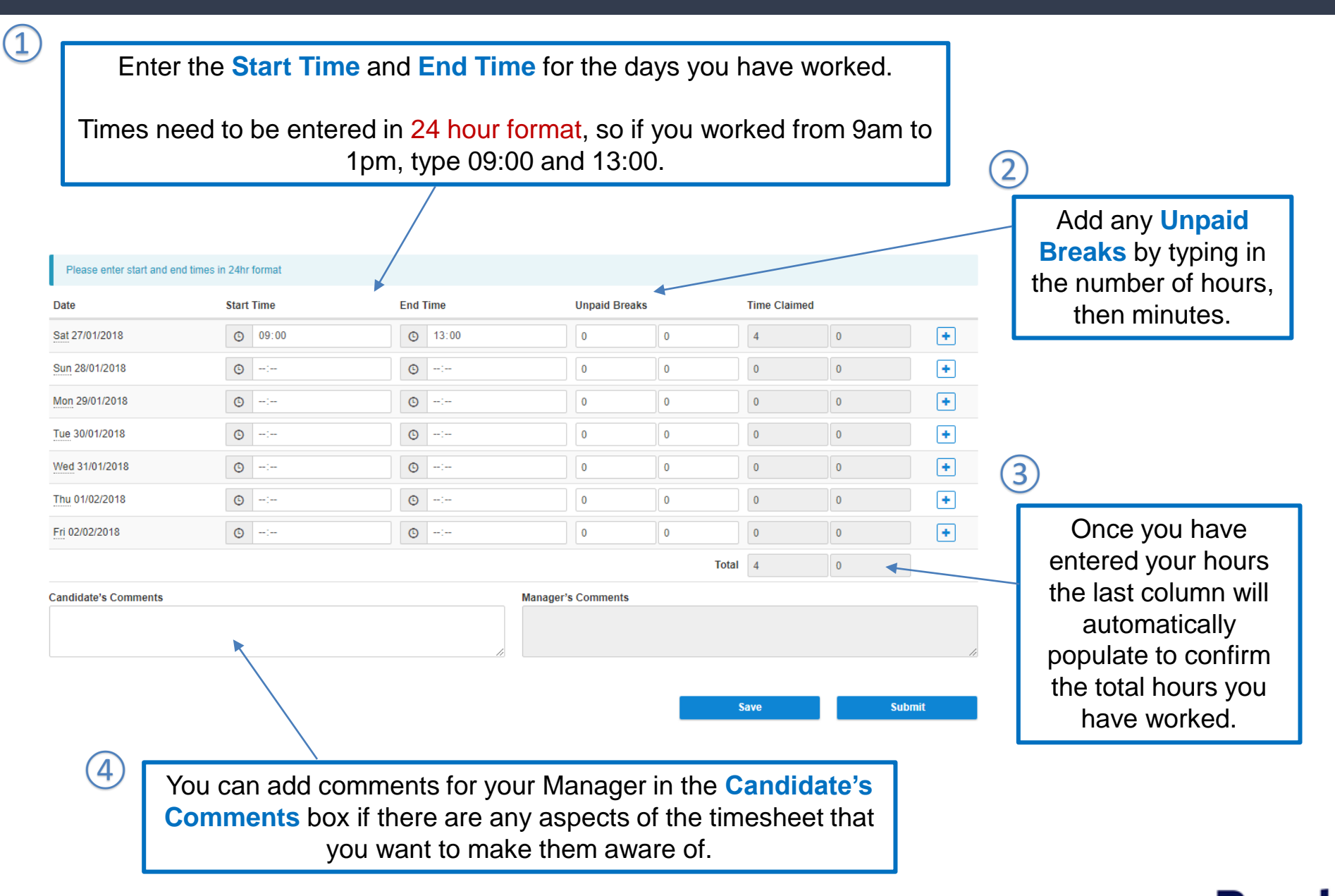

If you have worked two shifts on one day, click on the **+** icon to add an extra row.

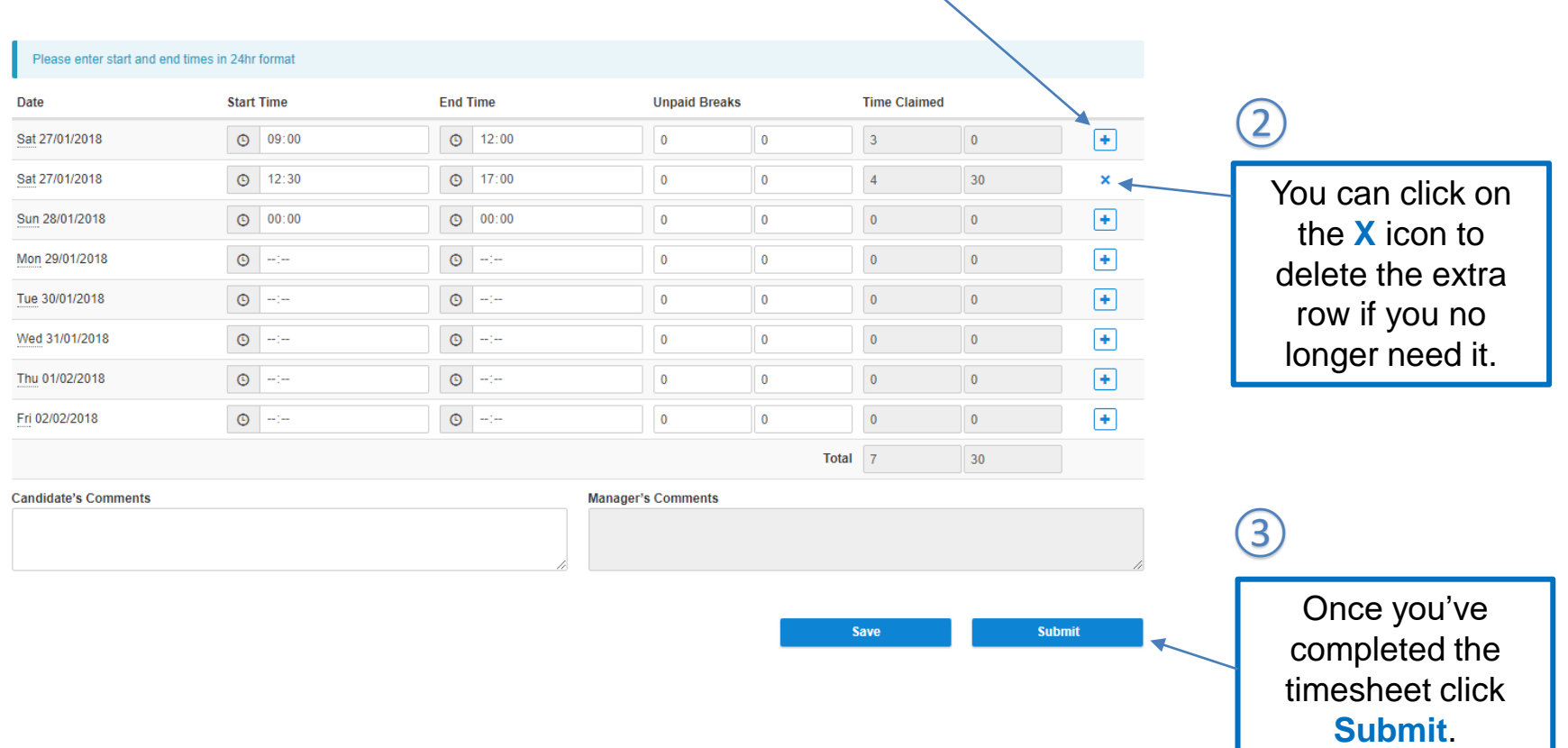

Top Tip: If you want to keep track of your hours during the week, you can enter your hours each day, clicking **Save** each time to save the timesheet and come back to it later.

 $\circled{1}$ 

<span id="page-6-0"></span>If you have submitted a timesheet but need to change something, you are able to correct it by recalling and resubmitting the timesheet.

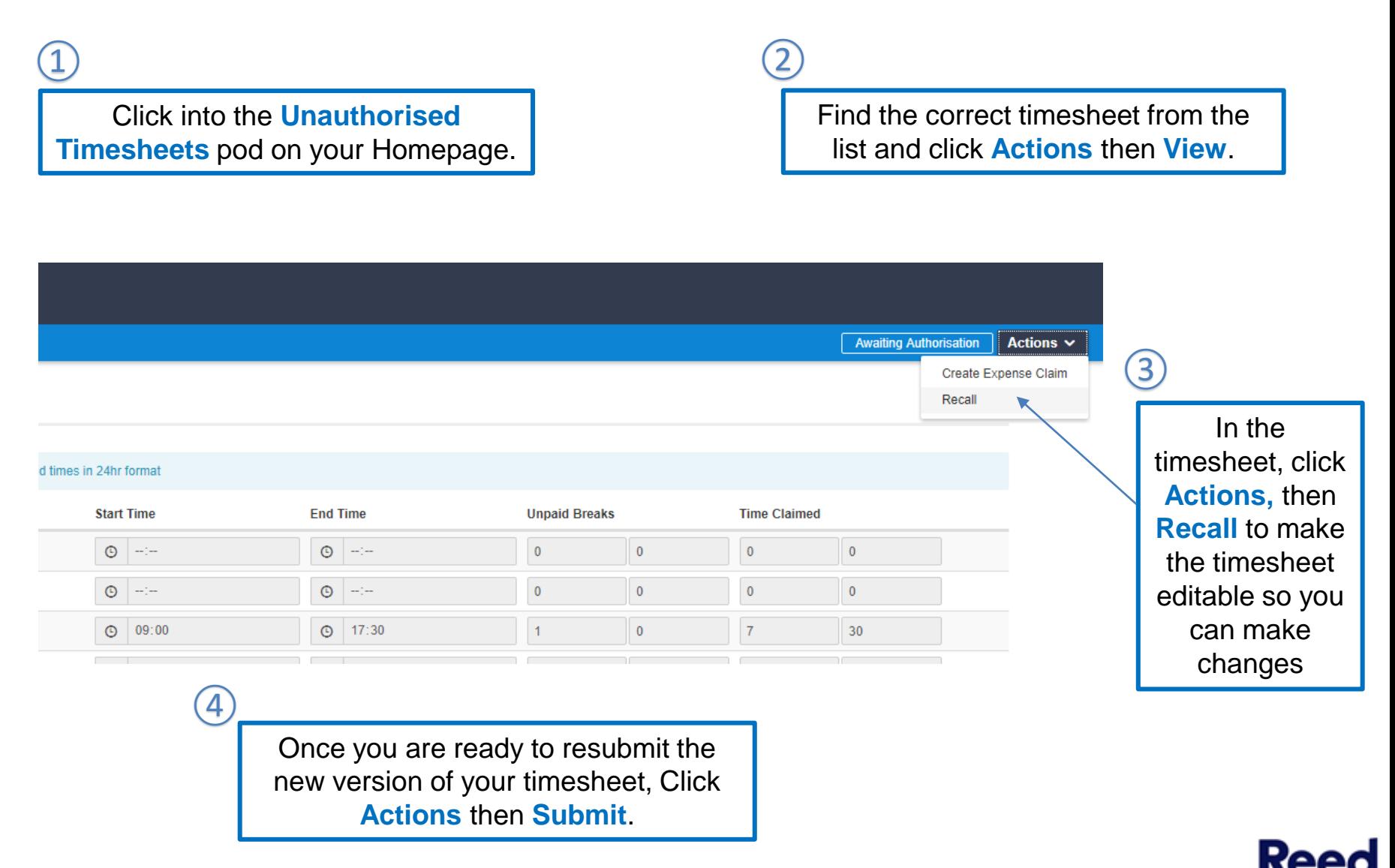

<span id="page-7-0"></span>If your Manager queries your timesheet or wants you to amend something they can reject it so that it comes back to you. If this happens it will appear in the **Rejected Timesheets** pod on your Homepage.

From your Homepage, click on the **Rejected Timesheets** Pod ② Timesheet Mandy Jenkinson - Administrator [02617398] Rejected < Prev Recent > Next > Actions > Open the Timesheet This Timesheet has been rejected. If you wish to re-submit this Timesheet, click on the Actions button, then click Rede by selecting **Actions Details** then **Redo**. Please enter start and end times in 24hr formal **Start Time End Time** Date **Unnaid Breaks Time Claimer** The Timesheet is now Sat 10/08/2019  $0 0$  -- $\overline{0}$  $\mathbf{0}$ editable and you can Sun 11/08/2019  $\circ$   $\rightarrow$  $0 - \theta$ make changes  $O$  08:30 ⊙ 16:30  $\overline{0}$ Mon 12/08/2019  $O$  08:30 Tue 13/08/2019 ◎ 16:30 ⊙ 08:30 ◎ 16:30  $\overline{0}$ Wed 14/08/2019 Thu 15/08/2019 ⊙ 08:30 ◎ 16:30  $\mathbf{0}$ Fri 16/08/2019 ⊙ 08:30 ⊙ 16:30  $\overline{0}$ Total 35  $\theta$ **Candidate's Comments Manager's Comments** Wrong will has been filled in  $\circled{3}$ ④If you want to see any Manager comments, Once you are click on the previous version and then come ready to resubmit back to the current version to make the the new version of changes. your Timesheet, click **Submit**

Log in to XMS, on a mobile device, by clicking on the link [www.xms-portal.com](http://www.xms-portal.com/)

 $\left( \underline{1} \right)$ 

<span id="page-8-0"></span>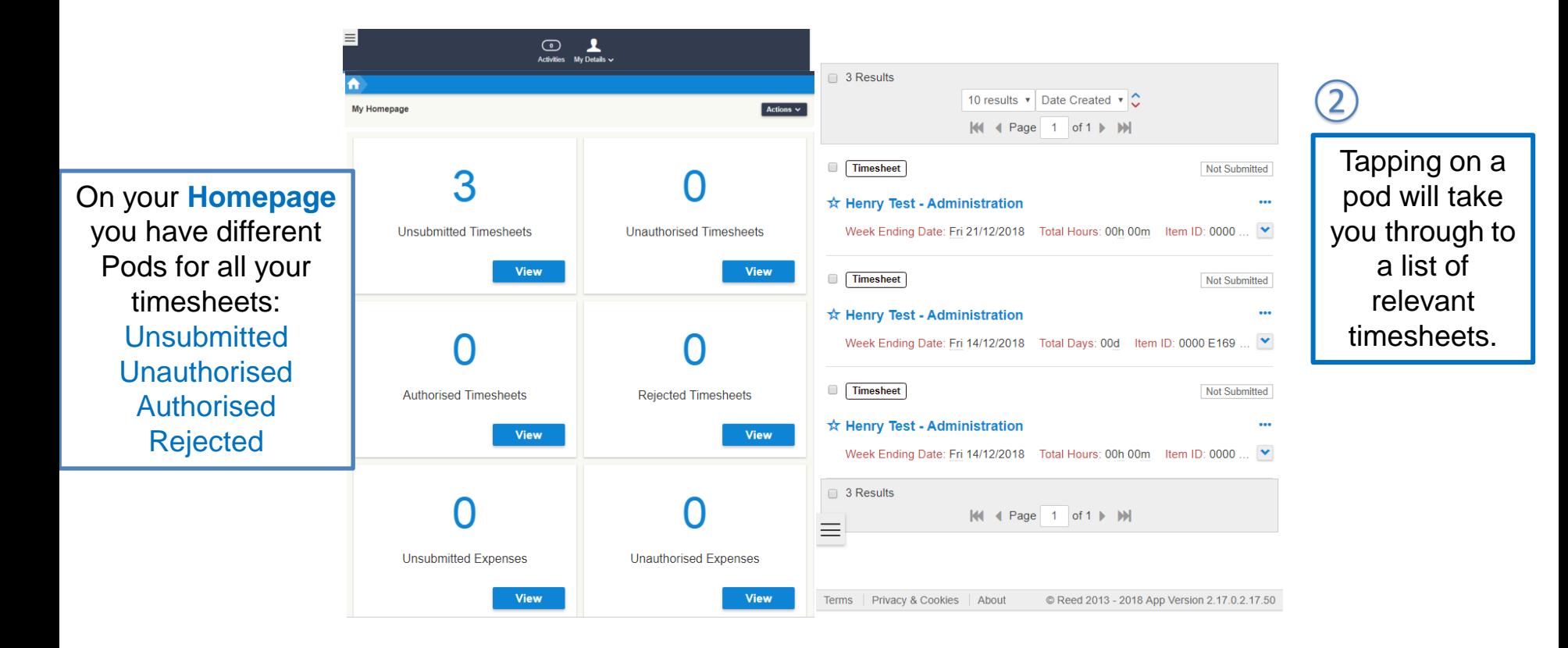

**N.B. –** You do not need to Submit a Timesheet with 0 Hours if you have not worked that week.

If you have any questions regarding completing your timesheet, please contact your Consultant.

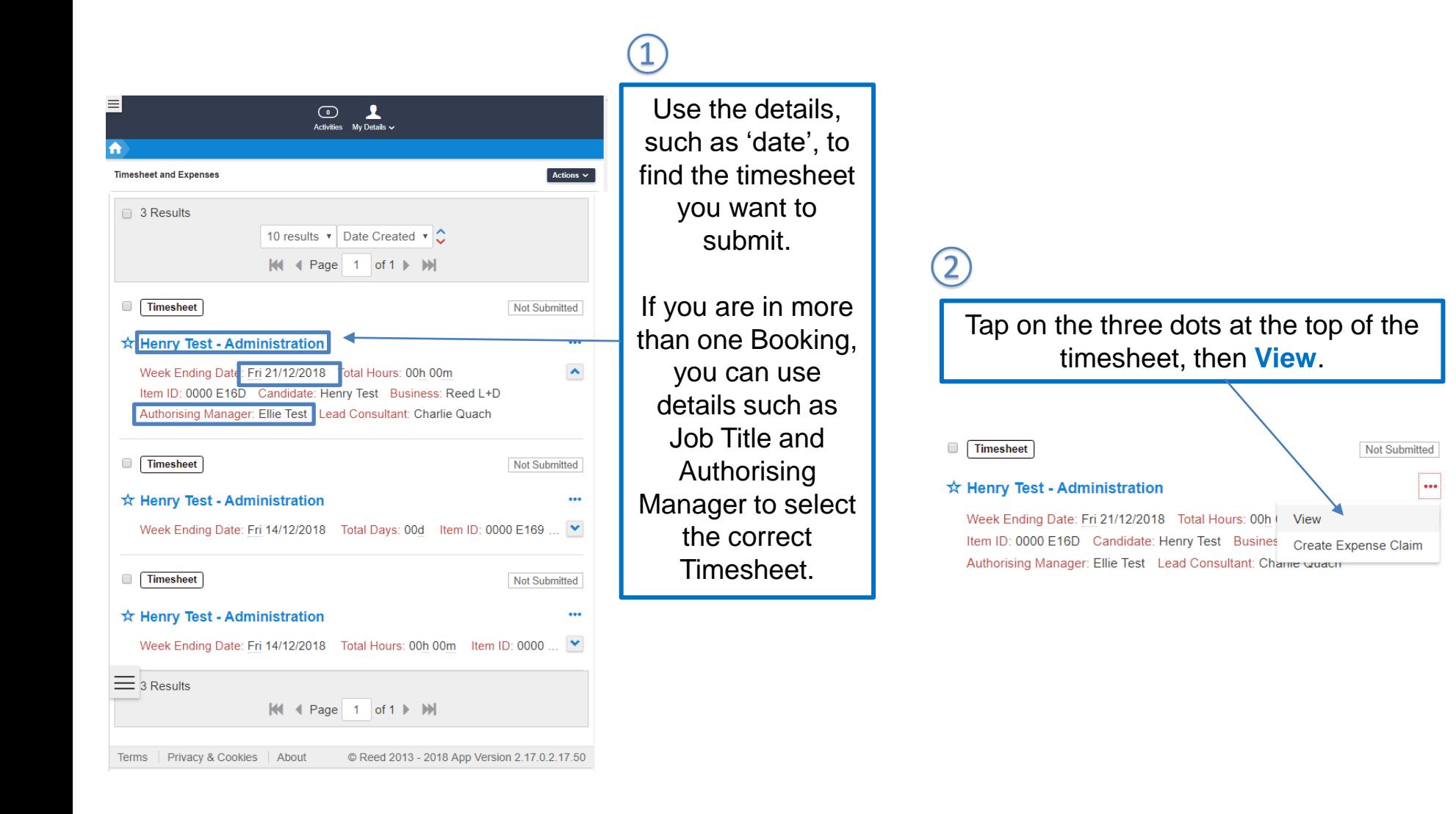

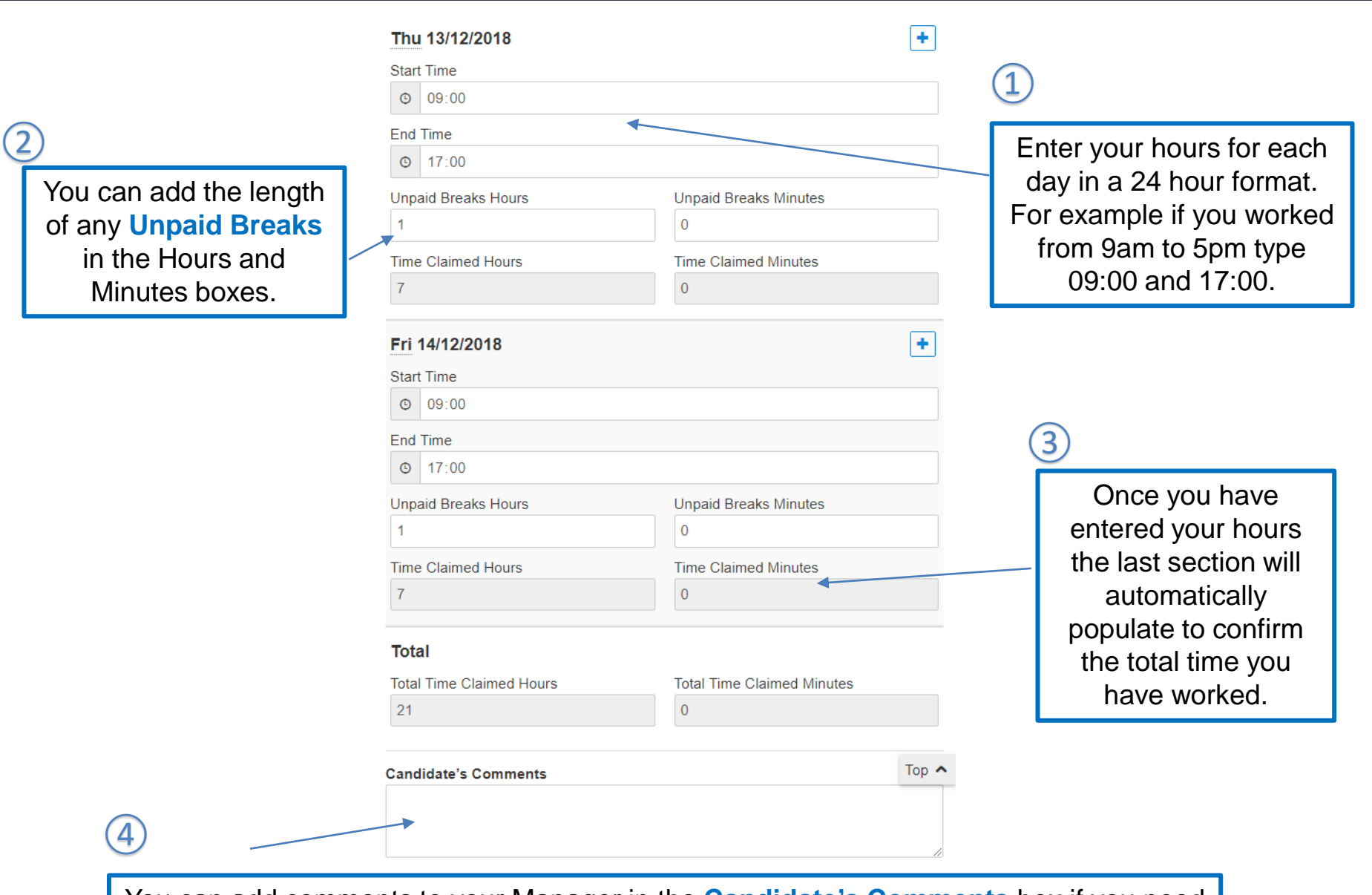

You can add comments to your Manager in the **Candidate's Comments** box if you need to make them aware of anything.

**Re** 

If you worked two shifts on one day, tap on the **+** icon to add an extra slot.

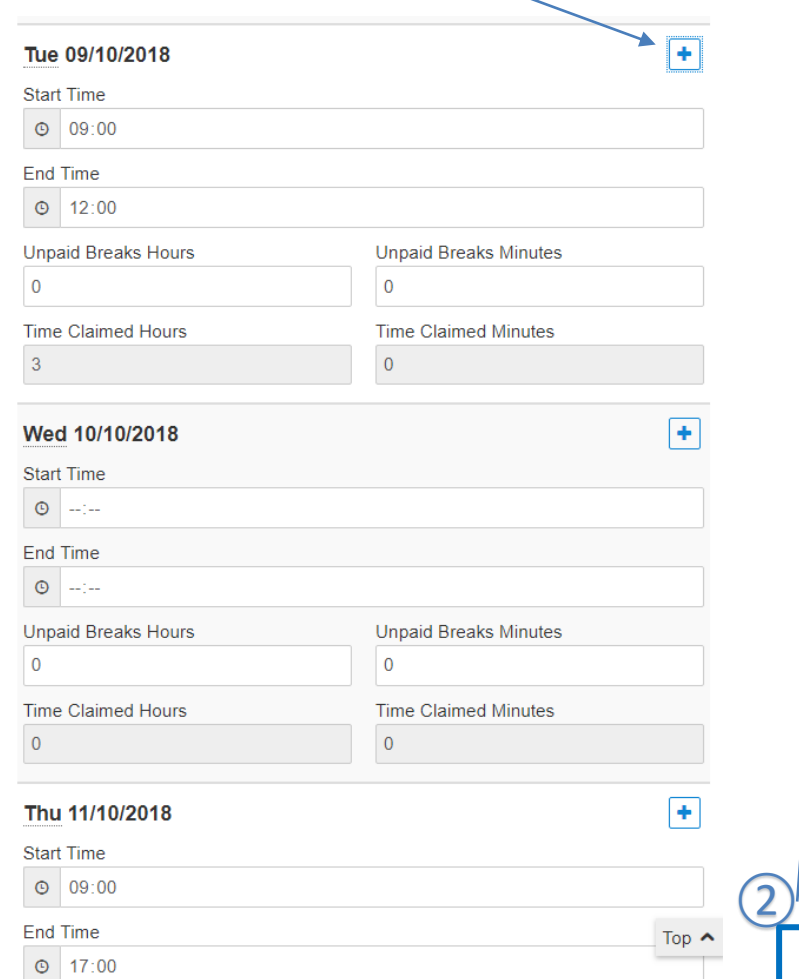

**Unpaid Breaks Minutes** 

 $30<sup>°</sup>$ 

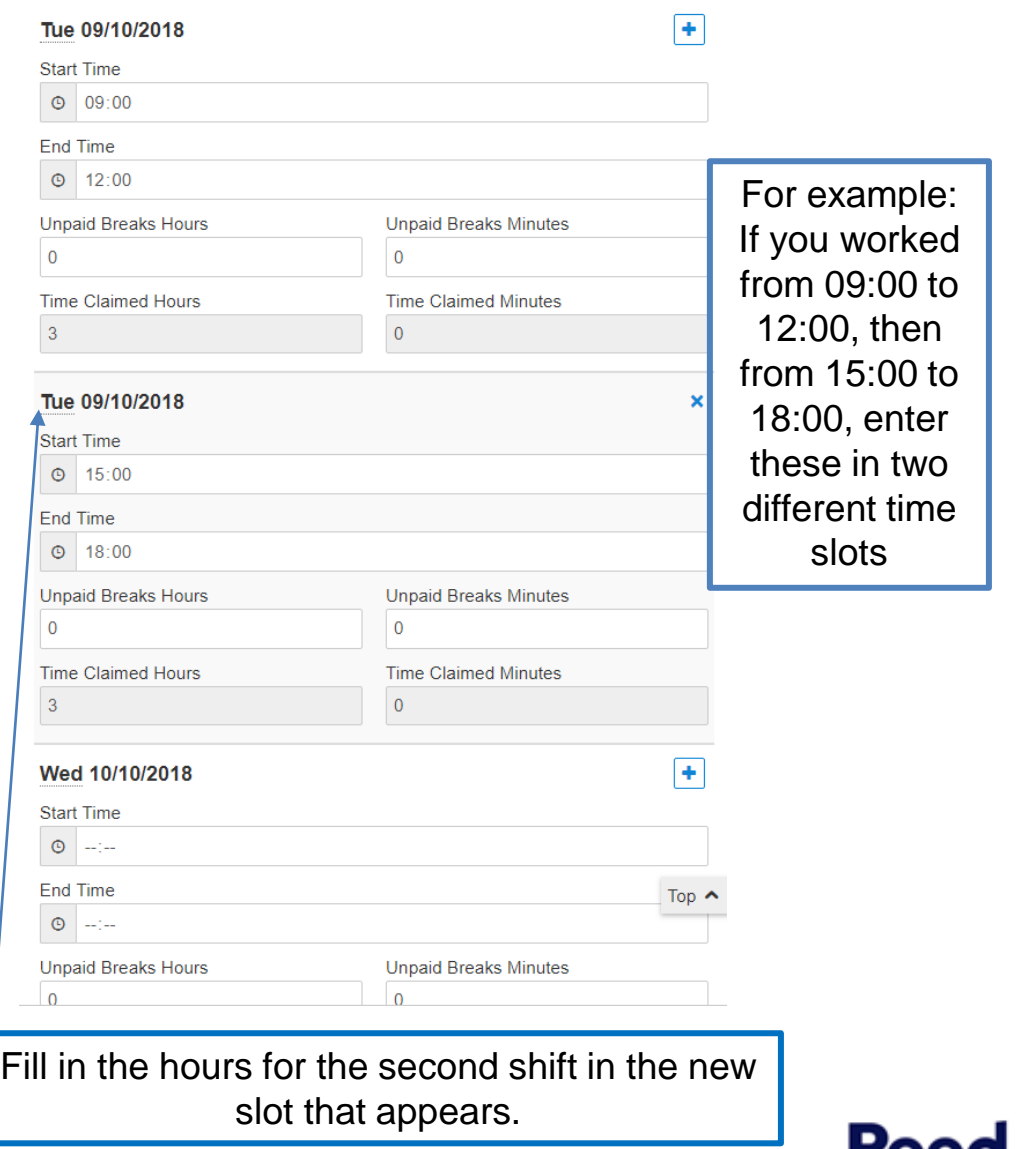

IVE

 $\overline{0}$ 

**Unpaid Breaks Hours** 

 $\left( \underline{1}\right)$ 

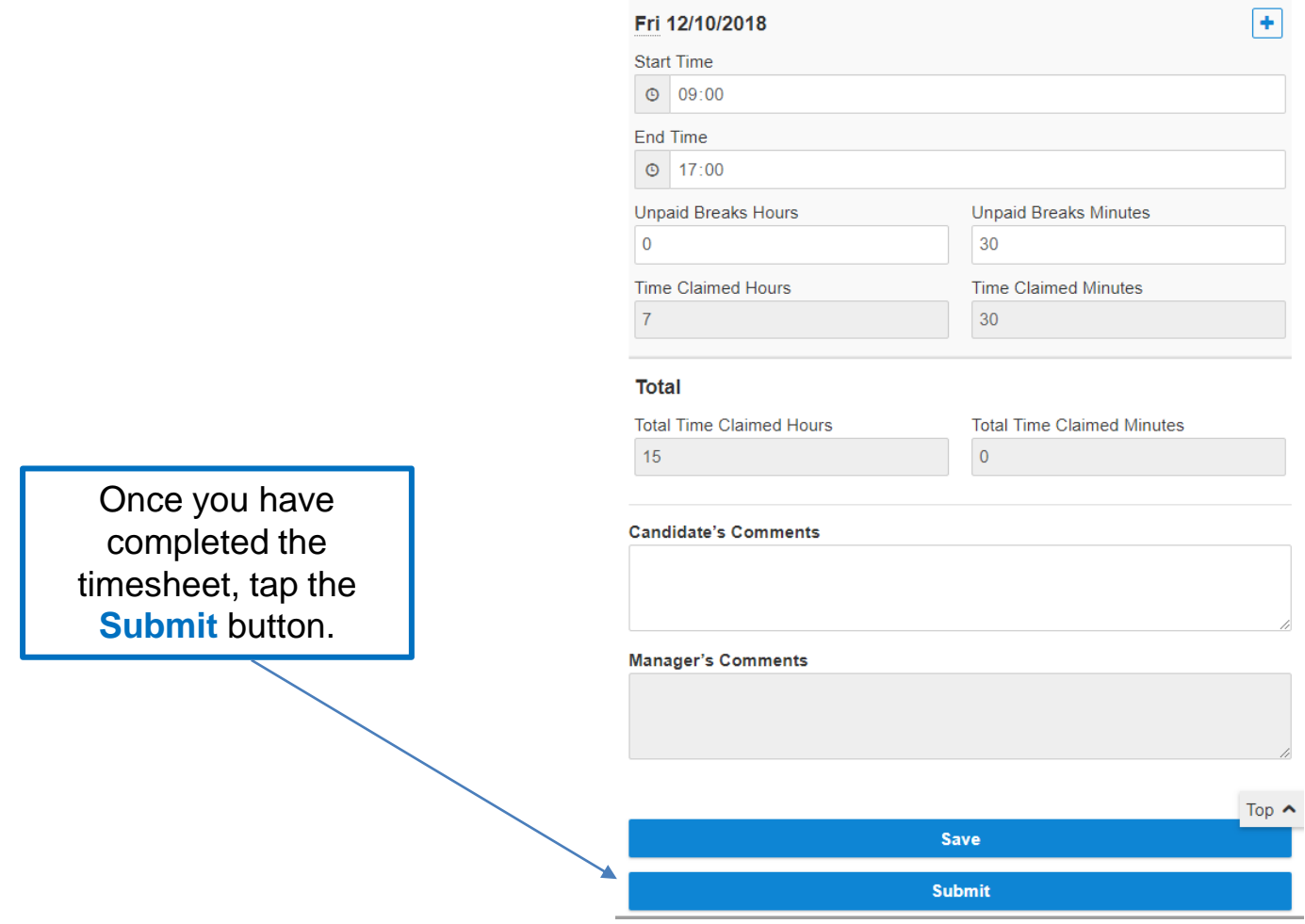

Top Tip: If you want to keep track of your hours during the week, you can enter your hours each day, clicking **Save** each time to save the timesheet and come back to it later.

Re

Expense Claims are linked to timesheets.

<span id="page-13-0"></span>An Expense Claim needs to be created from the timesheet for the relevant week.

 $\circled{1}$ 

 $(2)$ 

Find the timesheet you wish to submit your Expense Claim against.

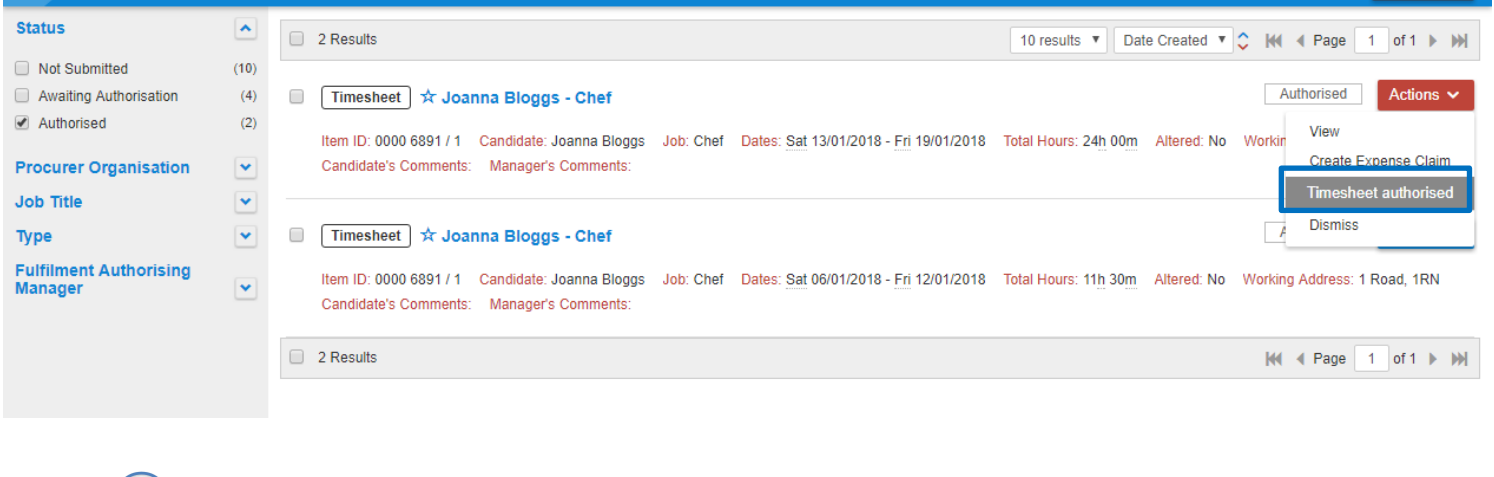

Click on **Actions** and **Create Expense Claim.**

**N.B.** You can only submit an Expense Claim against a Timesheet that has been authorised.

Expense Claims are broken down into different Expense Items. Each Item should be a different expense. E.g. Mileage to drive to a hotel might be one Expense Item, and the cost of the hotel would be another Expense Item.

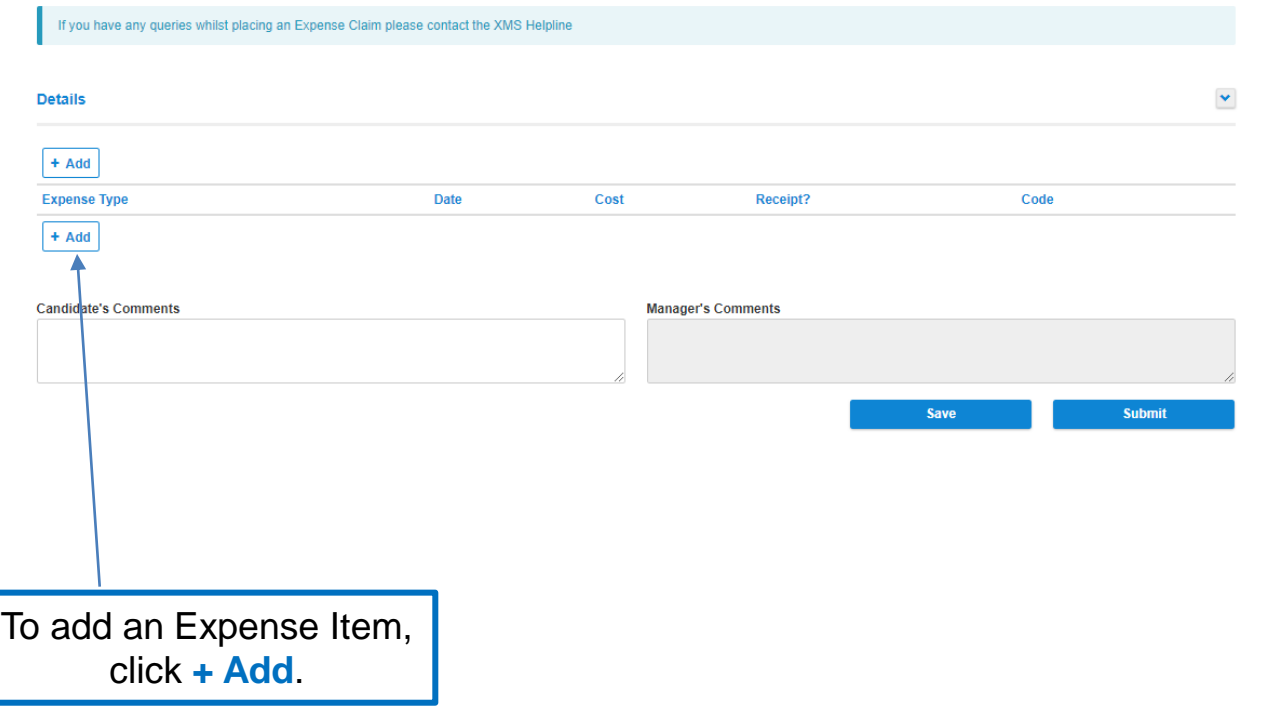

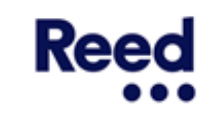

#### **Submitting expense claims – Step 3**

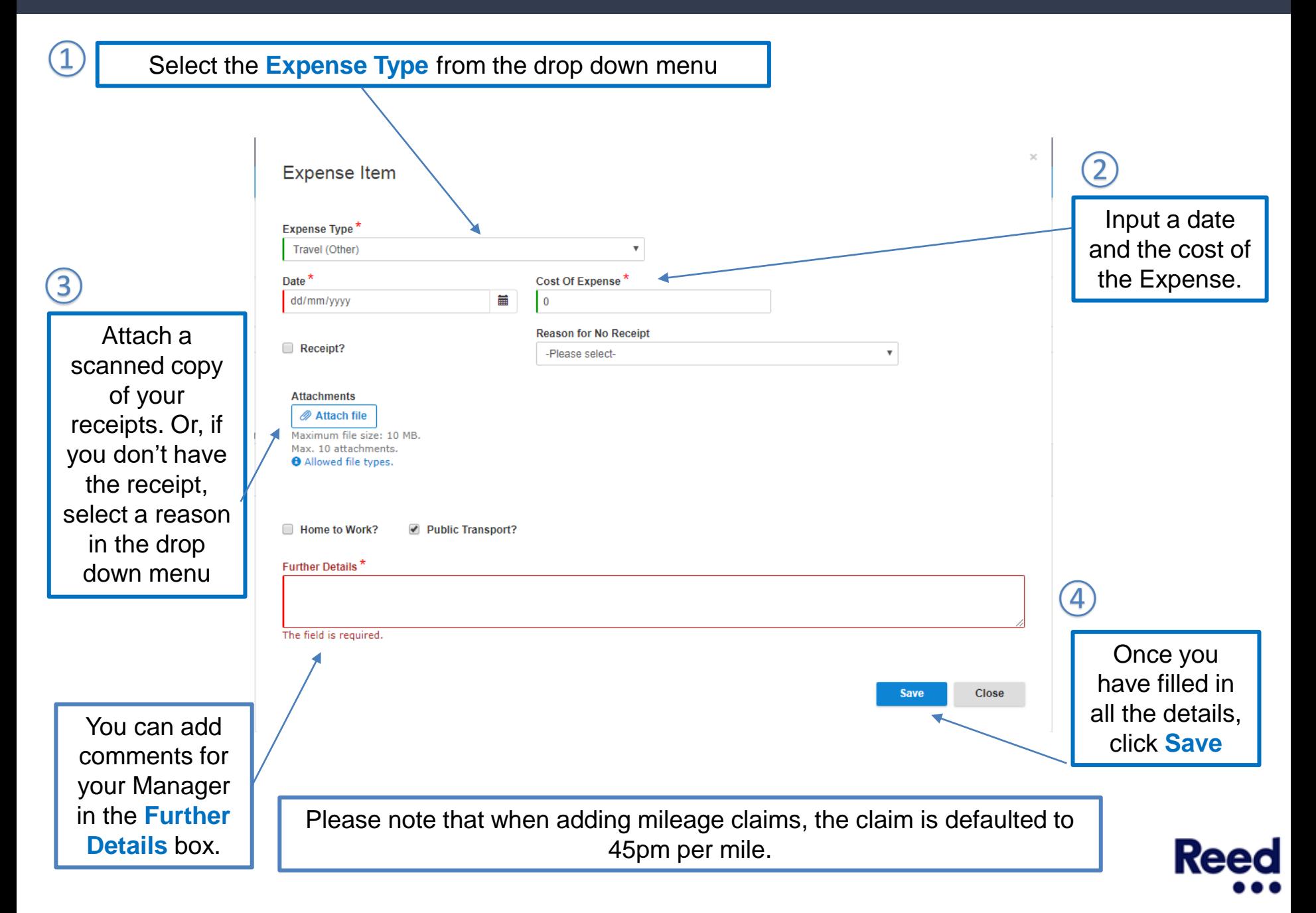

#### You can add as many "items" as you need to the same Expense Claim

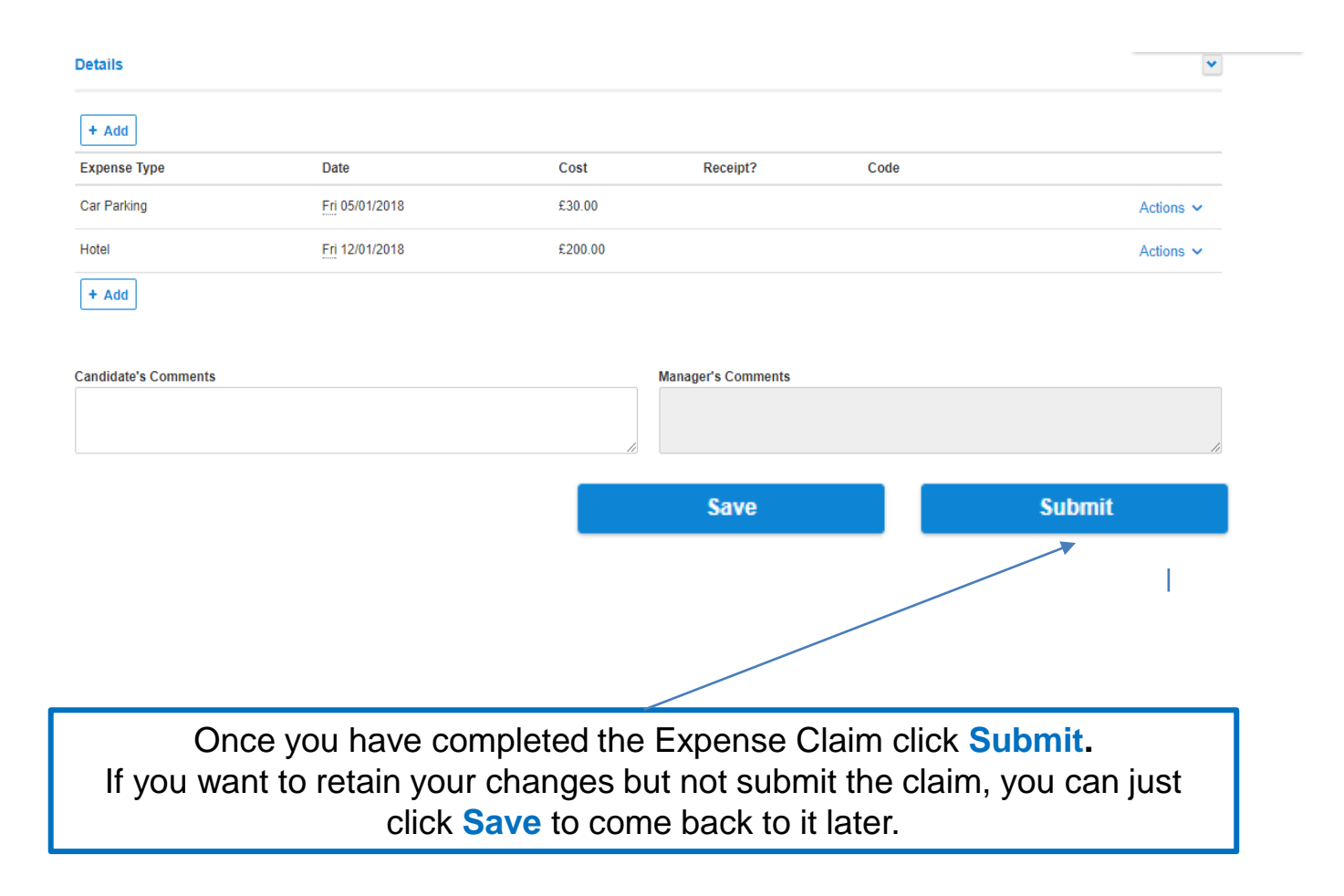

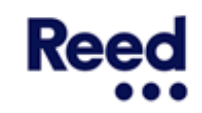

<span id="page-17-0"></span>If an Expense Claim is incorrect, you are able to correct it by Recalling and Resubmitting the Expense Claim.

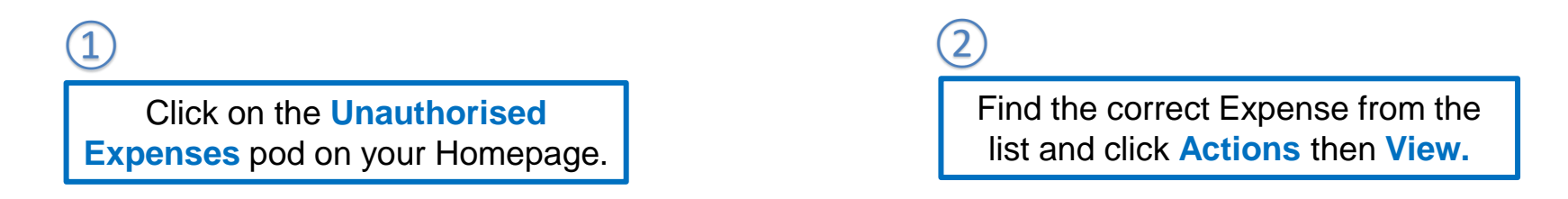

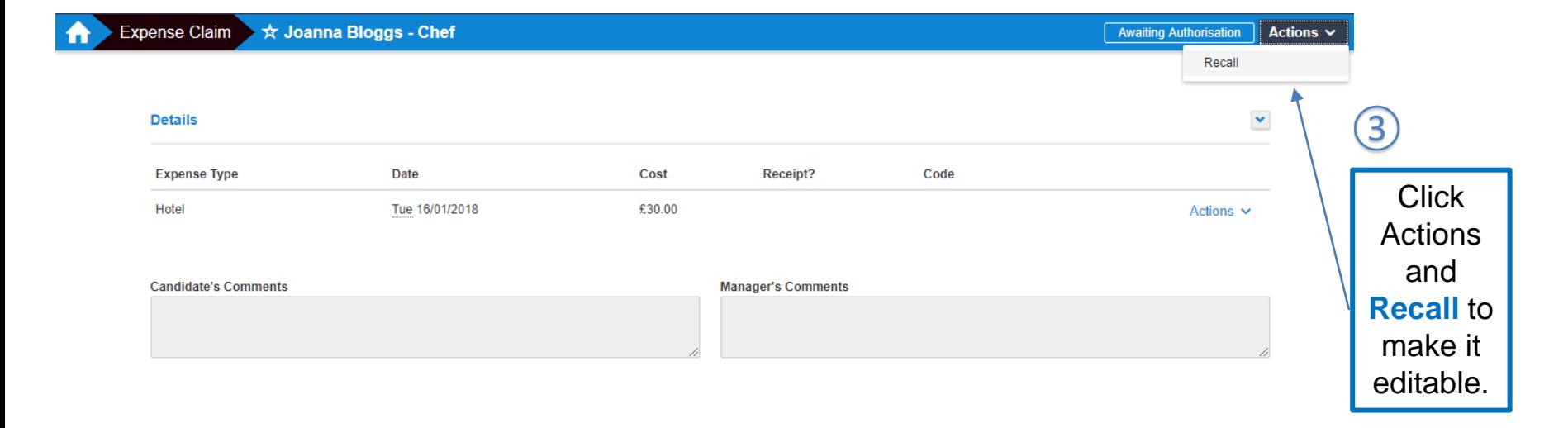

Once you are ready to Resubmit the new version of your Expense Claim, click **Actions**, then **Submit.**

④

If an Expense Claim is rejected by your Manager, it will appear in the Rejected Expense Claims Pod on your Homepage.

<span id="page-18-0"></span>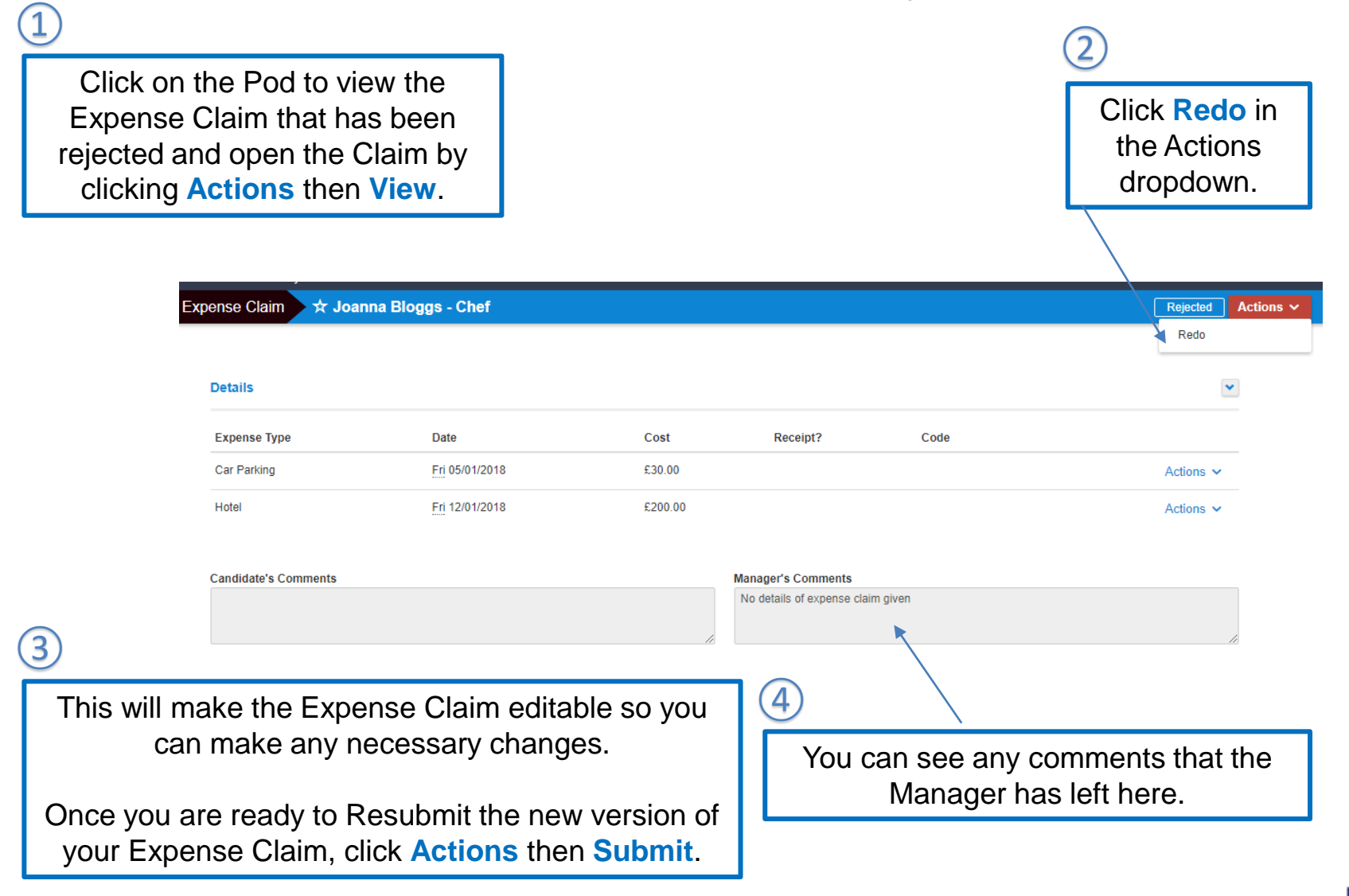